# Device Status

Successfully pass the free certification exam at IW Academy and become an Infinet Certified Engineer.

[To the certification exam](https://academy.infinetwireless.com/en/certifications/exams) 

- **•** [Interface Statistics](#page-0-0)
- [Switch Statistics](#page-1-0)
- [System Log](#page-2-0)

#### [Extended Interface Statistics](#page-3-0)

- **[General Statistics](#page-3-1)**
- [QoS Statistics](#page-6-0)
- [Network Address Table](#page-8-0)
- [LLDP Information](#page-8-1)
- [Graphs](#page-9-0)
- **[Extended Switch Statistics](#page-10-0)**

The "Device Status" page is displayed by default after the authentication step. It displays the main parameters of the unit in real-time.

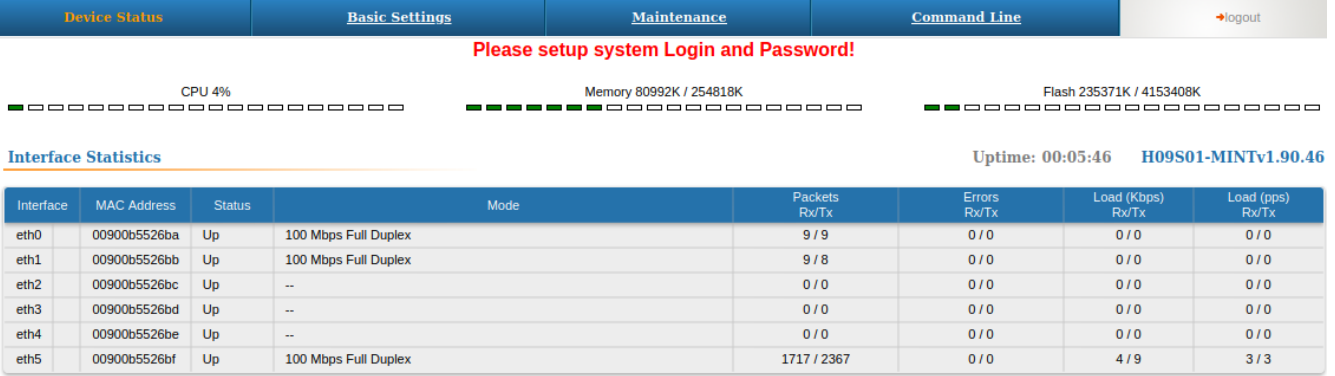

• Switch Statistics Status: Started

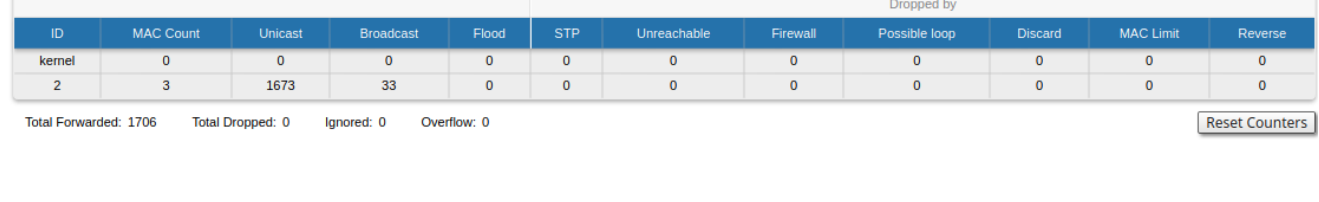

You can set the "Auto Refresh" option to refresh the statistics automatically. Refresh frequency can be set by the "Auto Refresh Time" parameter. The minimal possible value is "0" seconds and it updates the information instantly. These options are available in the bottom-left side of the "Device Status" screen. The device statistics can also be refreshed manually by clicking the «Refresh» button.

The "Device Status" page has the following sections:

Auto Refresh:

"CPU load" - displays the load percentage of the CPU

Auto Refresh Time (sec): 1

 $\bullet$ "Memory load":

Refresh

- Memory (the data stored in volatile memory are valid only during the current session, until the system reset) displays in real-time the total memory available and the used memory by the running processes.
- Flash memory (non-volatile memory) displays in real-time the total memory available and the used memory by the WANFleX and configuration files.
- "Interface Statistics" displays the main parameters of all configured interfaces (physical and logical)
- <span id="page-0-0"></span> $\bullet$ "Switch Statistics" - displays counters of the frames which have been switched or dropped.

Reset Counters | Graphs

System Log

#### Interface Statistics

The software version is displayed in the right side of Interface Statistics section. Following parameters are displayed in the "Interface Statistics" section:

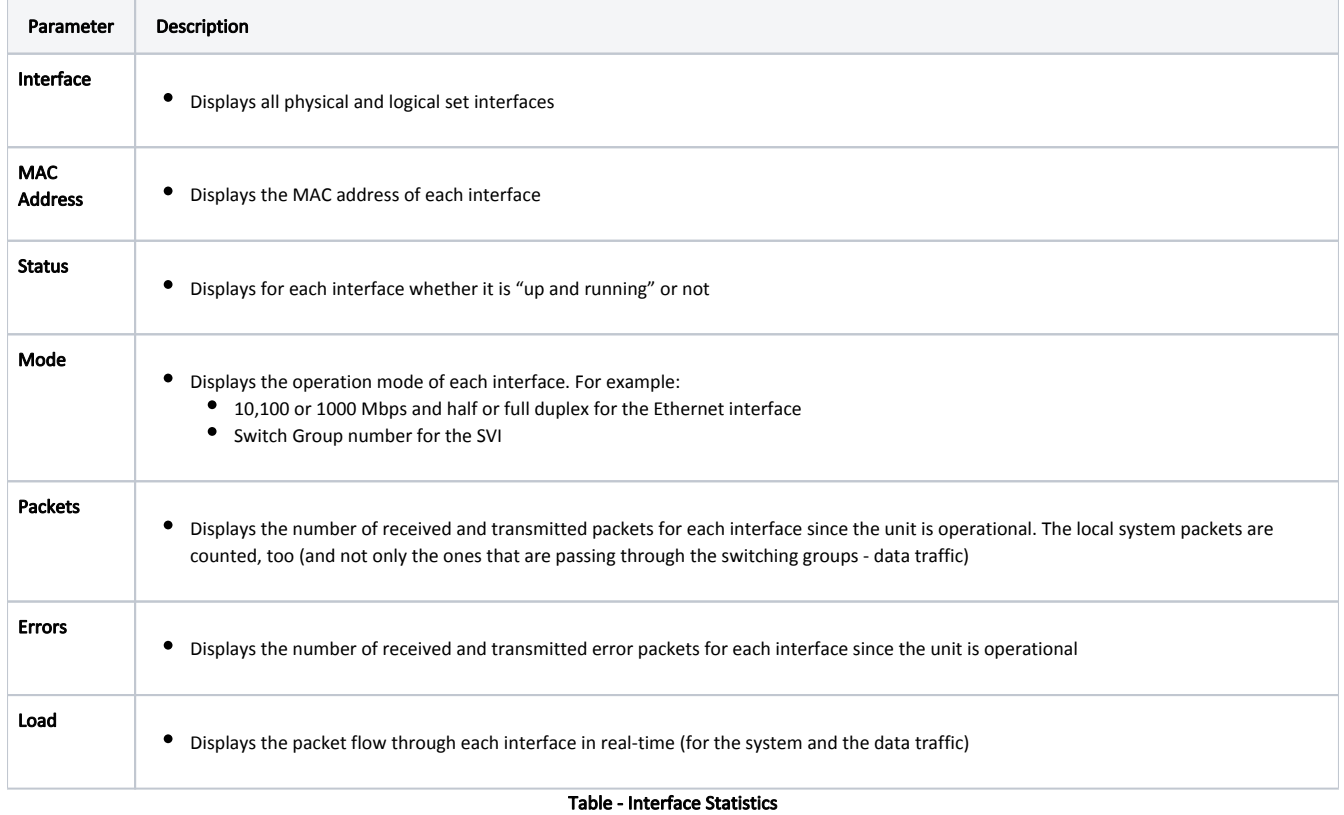

All these counters can be reset by clicking the "Reset All Counters" button.

### **CAUTION**

 Clearing these counters by clicking the "OK" button in the pop-up page means losing the history data about the functionality of your unit. Avoid this operation unless you are completely sure you don't need these data in the future. If you are not sure you want to permanently delete all statistics of the device for previous periods without the possibility to recover, click the "Cancel" button.

#### <span id="page-1-0"></span>Switch Statistics

This section displays the number of detected MAC addresses, unicast, broadcast and flood packets switched within each Switch group and also within kernel system (internal traffic), in real-time (since the last reboot). In addition, this section displays in real time statistics on dropped packets from the last configuration update. Total forwarded, dropped, ignored and buffer overflow packets are displayed in real-time below the table.

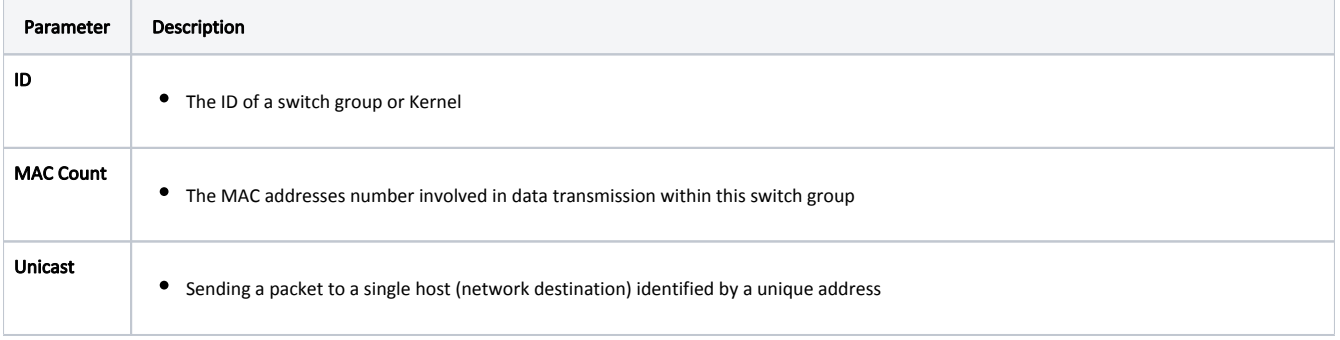

# Title

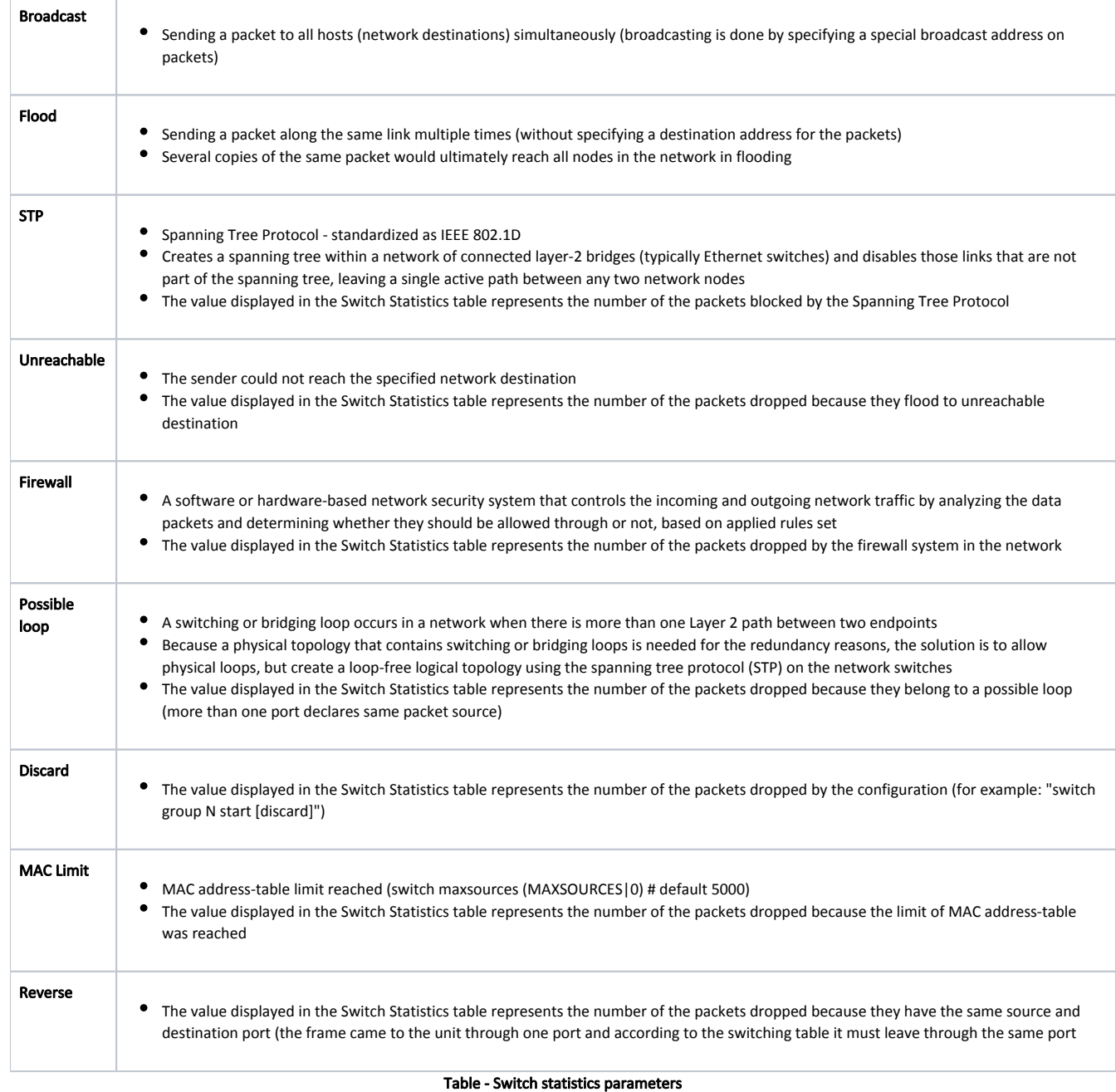

# <span id="page-2-0"></span>System Log

By clicking the "System Log" button, you can view the "System Log" section.

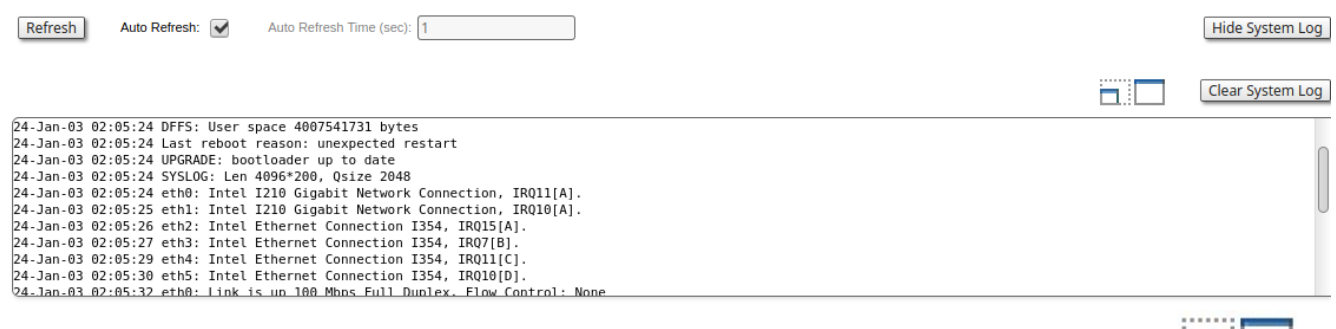

The "System Log" section allows browsing the unit's system log. It is possible to minimize/enlarge the system log window by clicking the buttons: u can delete all the information saved in the system log by clicking the "Clear System Log" button. You can hide the System Log section by clicking the "Hide System Log" button.

# <span id="page-3-0"></span>Extended Interface Statistics

The Extended Interface Statistics tools gather complete information and enhanced statistics for each interface of the unit.

In order to access the Extended Interface Statistics tools, click on the row of each interface within the "Interface Statistics" section.

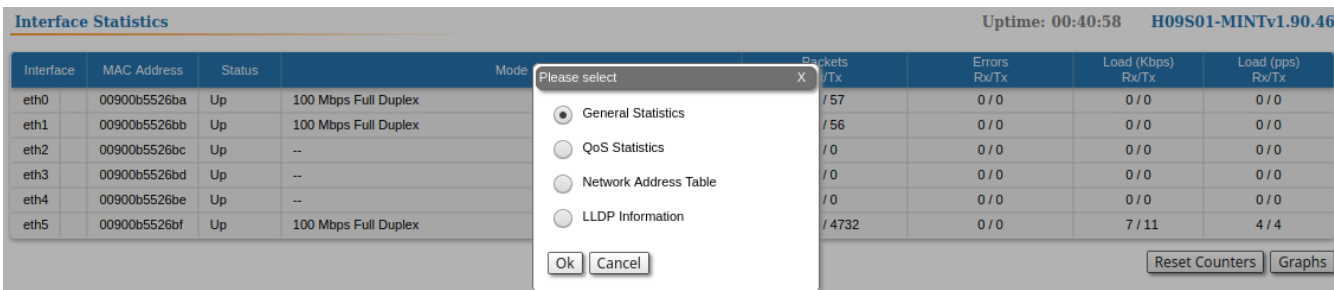

### <span id="page-3-1"></span>General Statistics

The "General Statistics" tool displays the information about the interface such as the operational mode, current status, load statistics, Rx and Tx statistics, etc.

Statistic for the Ethernet interface.

#### Physical link is UP, 100 Mbps Full-duplex, Auto

Cable is copper, MDIX mode auto, polarity reversed

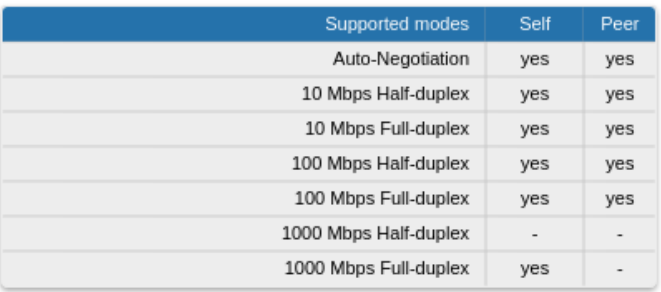

#### eth0: administrative status UP

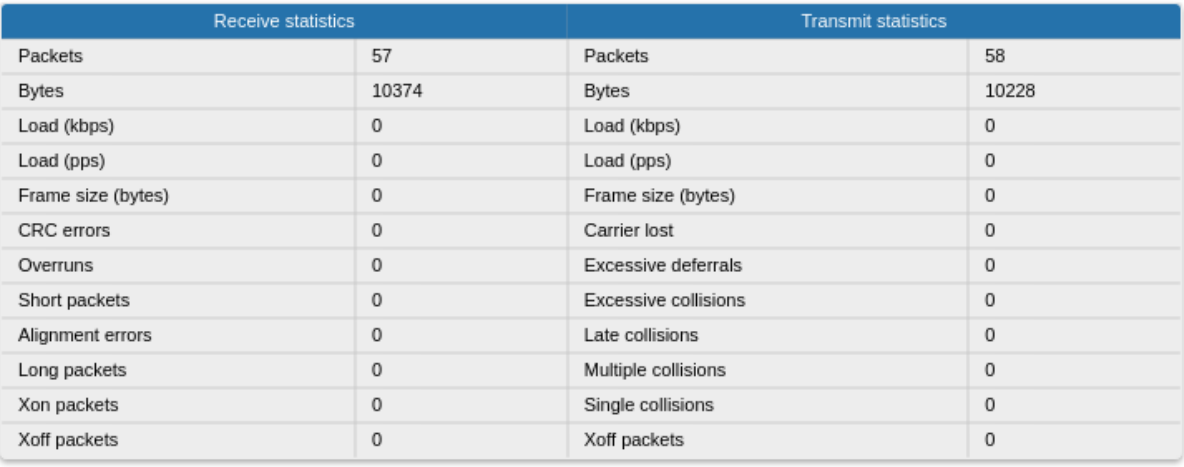

Close | Reset |

Auto Refresh:

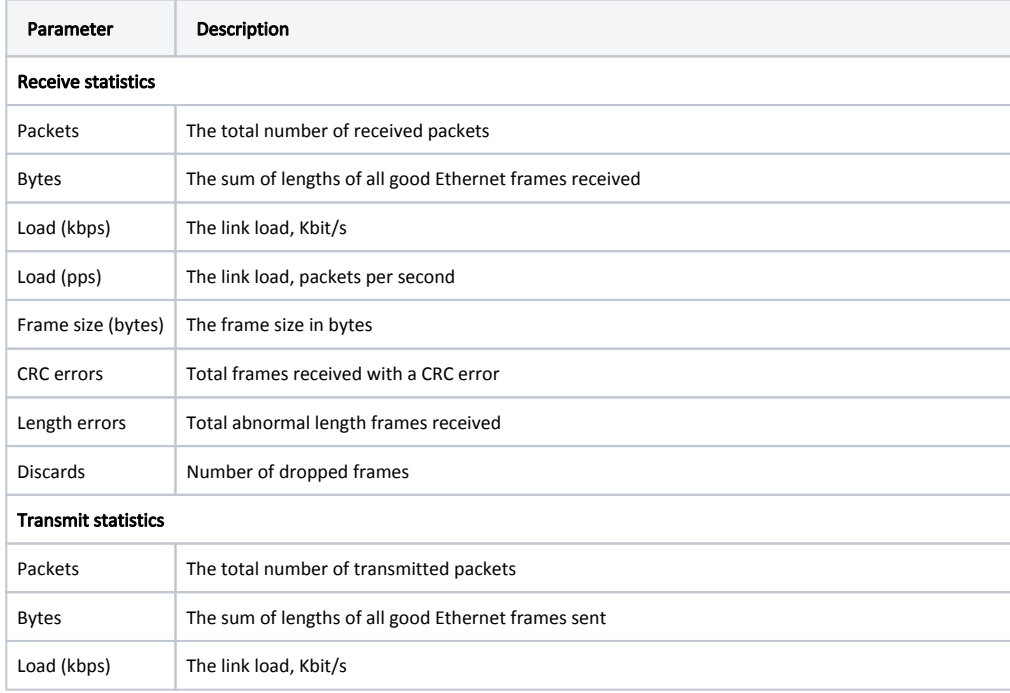

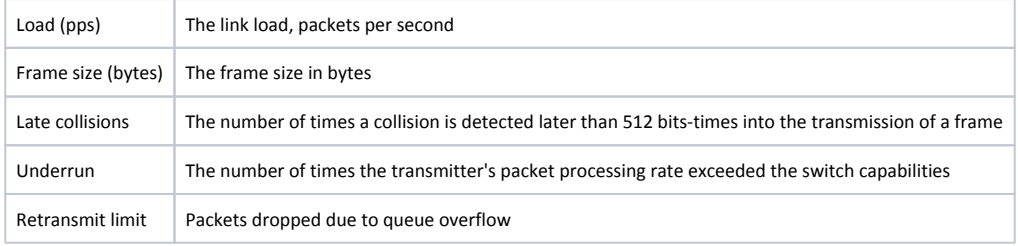

For the pseudo-radio interface information about parent interface, MTU value and load statistics is available.

## Pseudo Radio Interface Statistics

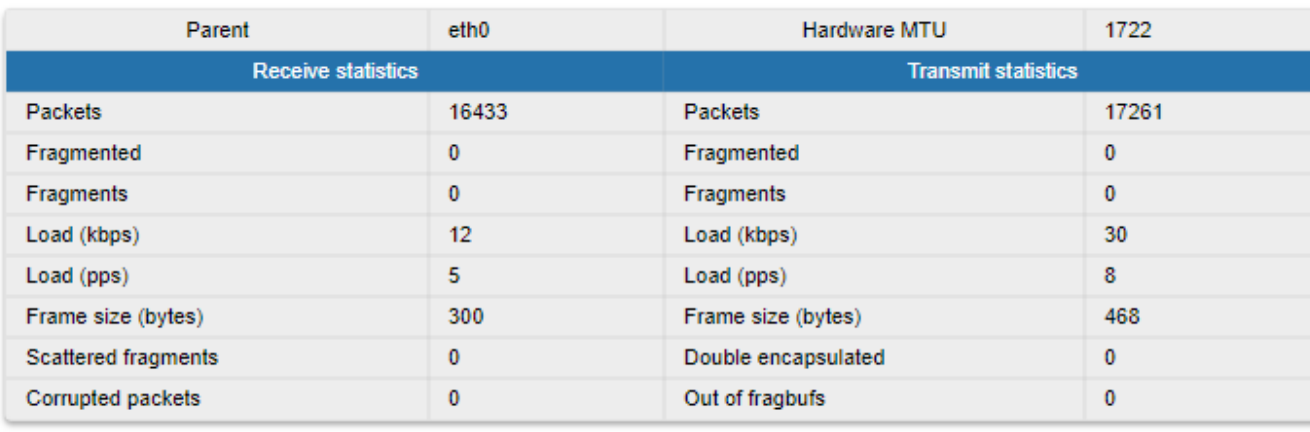

Close Reset Auto Refresh:

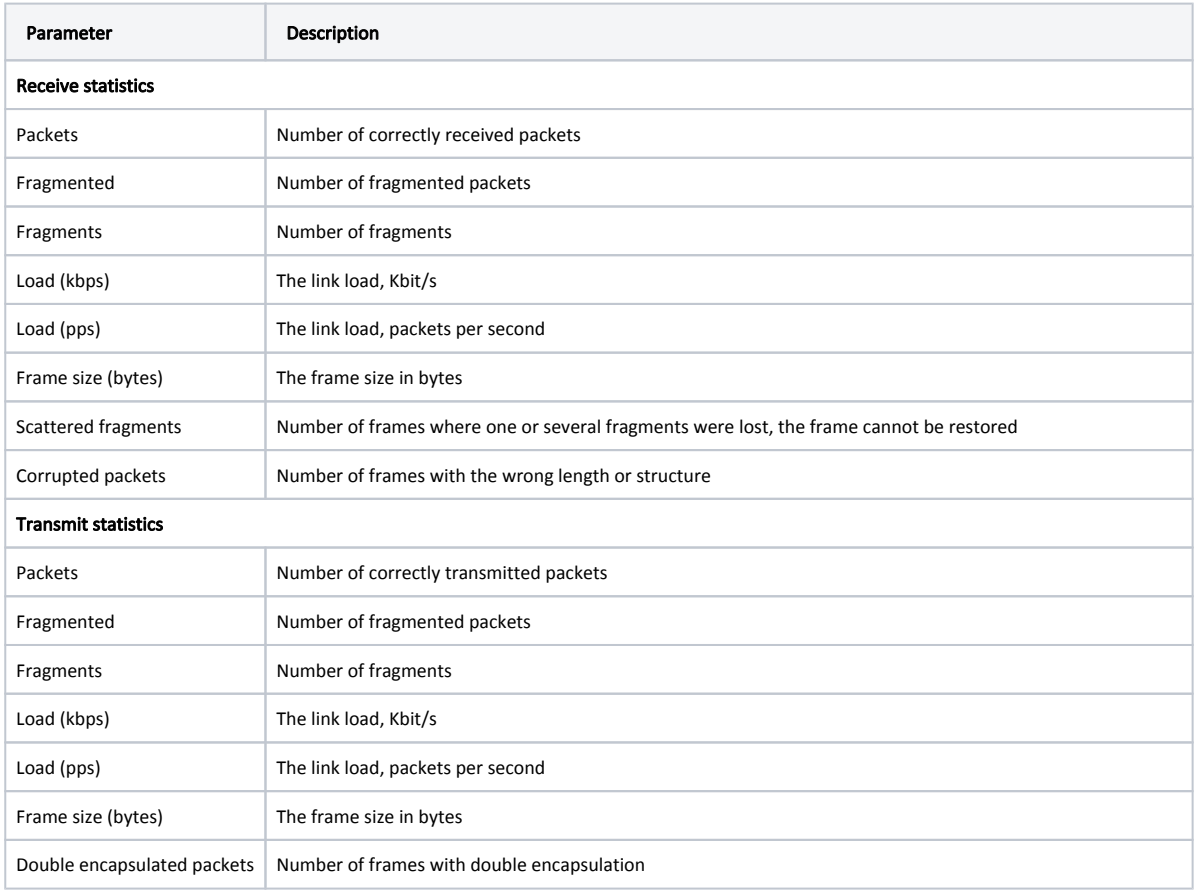

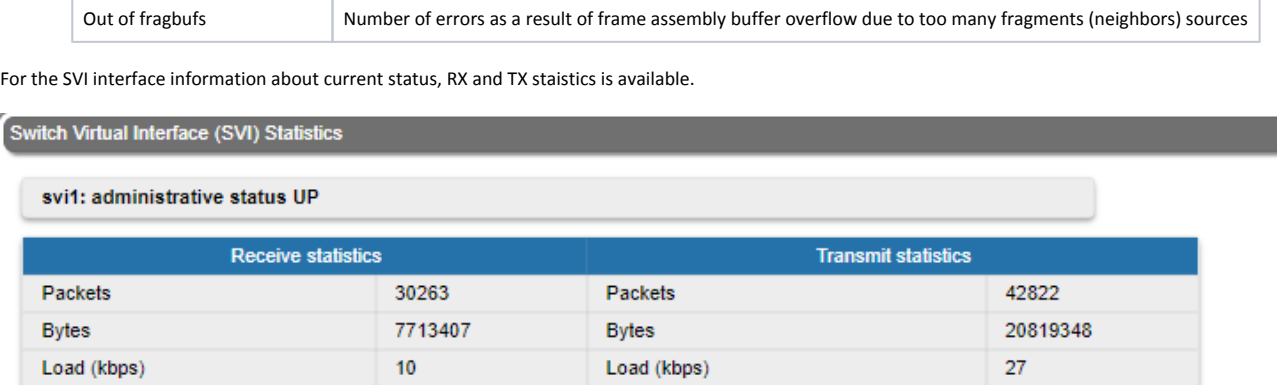

Load (pps)

8

By clicking the "Close" button, you return to the "Device Status" page. By clicking the "Reset" button, you clear all counters displayed in the page. The "Auto Refresh" option is active by default and refreshes the statistics automatically. You can disable the auto refresh.

 $\overline{5}$ 

Auto Refresh:

## <span id="page-6-0"></span>QoS Statistics

Load (pps)

Close

Reset

QoS characterizes the entire network performance which is defined by the parameters such as: throughput, latency, jitter, error rate, available bandwidth, etc. In order to provide the guaranteed Quality of Service for certain applications, users or data flows, different prioritization methods are used. The "QoS Statistics" tool displays the statistics of the MINT priority queues for the interface. Priority is one of the parameters which define in what sequence, different types of data traversing every Infinet device in MINT network are treated. Each channel may be assigned a priority (for example: P01, P02 … P16). Once assigned, a priority is automatically recognized by every node inside the MINT network. Each priority value corresponds to a device queue. Once in a queue, every packet is scheduled according to the queuing algorithm set on the device. QM manager supports Strict Priority Queuing and Weighted Fair Queuing scheduling algorithms. Strict Priority Queuing means that the packets from queue with lower priority are not processed until the queue with higher priority is not empty. Weighted Fair Queuing uses weights for every queue of an interface and allows different queues to have different service shares, depending on that weight. Every channel is also characterized by the latency parameter. This parameter determines the maximum time for the packets to stay in the channel. If a packet is waiting in a queue of the channel more than the time specified in the latency parameter, then it is discarded. Latency can be set for each channel in the "Traffic Shaping" section.

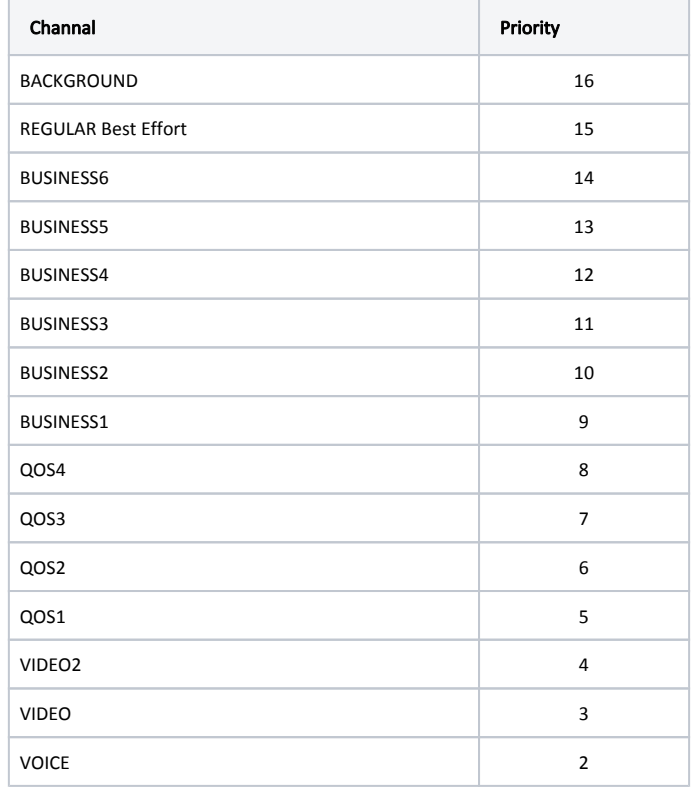

7

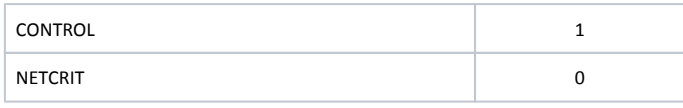

#### Table - MINT priorities

Transparent packet prioritization is a WANFleX feature which allows QM manager to transparently map 802.1p/TOS/DSCP priority to MINT priority for the ease of deployment. You have to make sure that "Dot1p Tags" and/or "IP ToS" options are enabled in the "QoS" section.

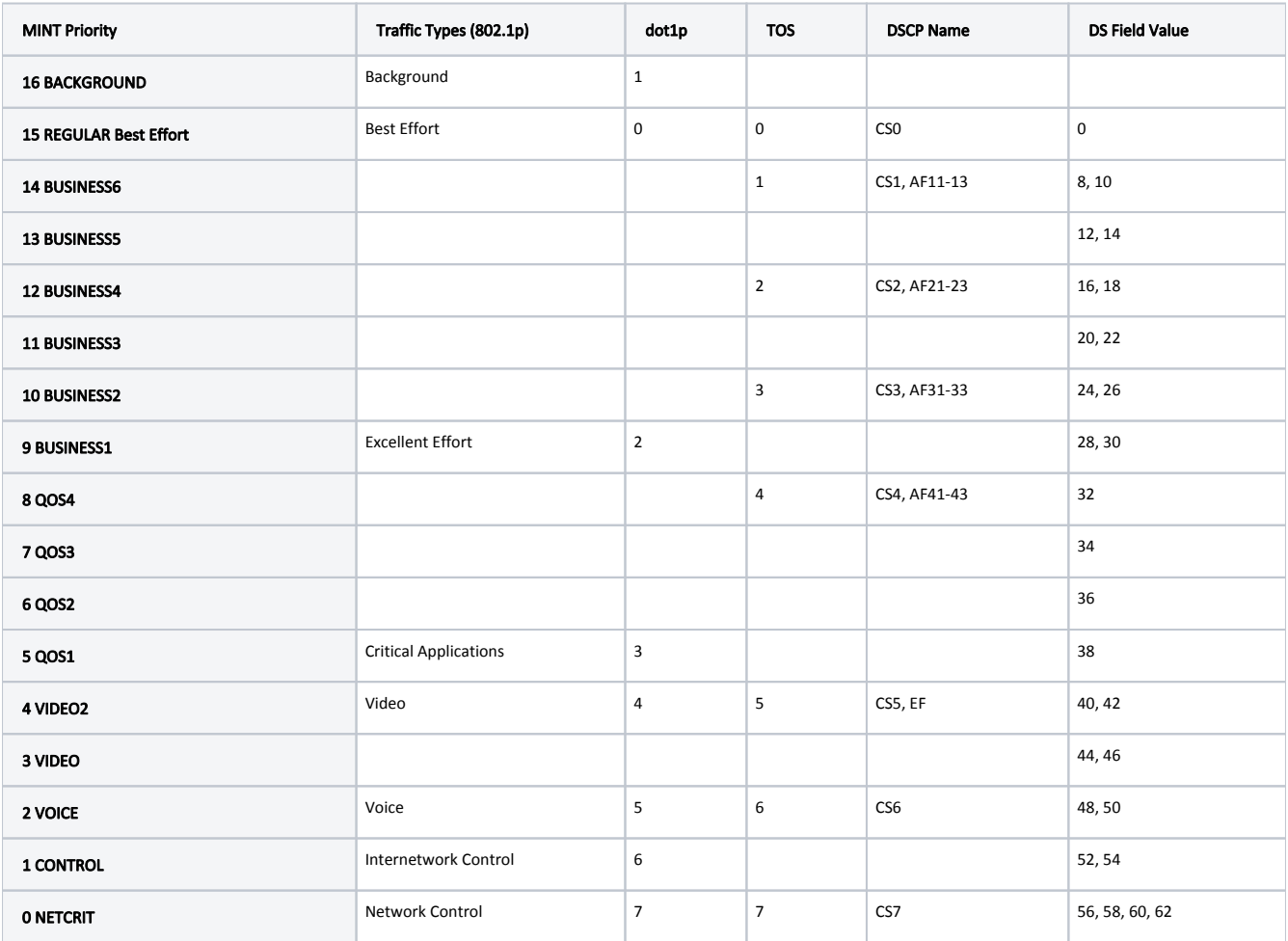

#### Table - MINT priority to 802.1p/TOS/DSCP

This section displays the number of inbound packets to each priority queue and the number of dropped packets. Of the 32 priority queues 17 are available for user configuration (from P00 to P16), where 0 is the highest priority. The rest are reserved for the system. Packets with 802.1p priority are distributed to queues with "cosX" values.

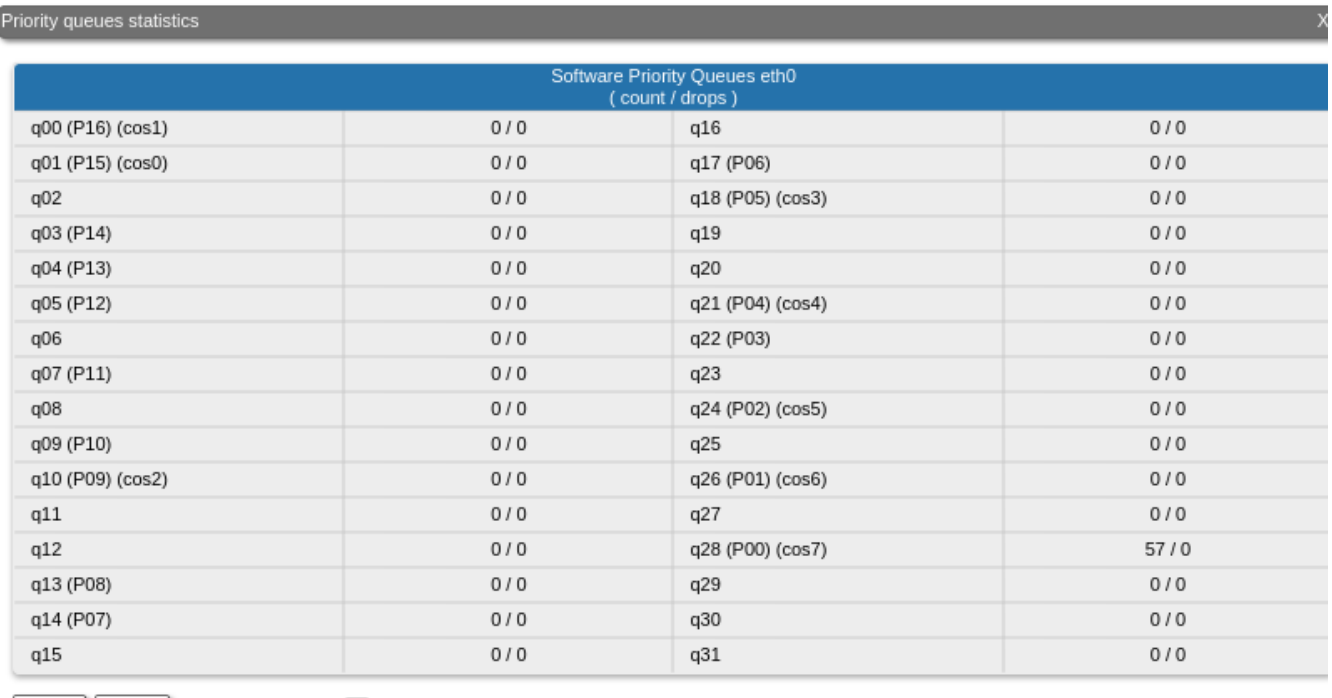

Auto Refresh: Close | Reset

By clicking the "Close" button, you return to the "Device Status" page. By clicking the "Reset" button, you clear all counters displayed in the page. The "Auto Refresh" option is active by default and refreshes the statistics automatically. You can disable the auto refresh.

### <span id="page-8-0"></span>Network Address Table

The "Network Address Table" tool shows the network address table for the interface.

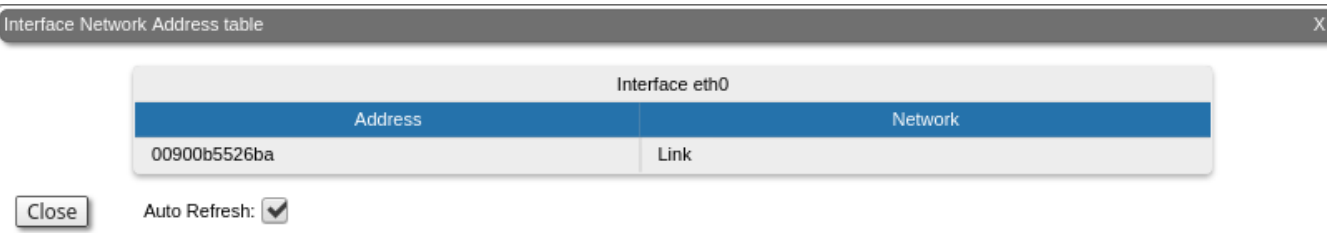

By clicking the "Close" button, you return to the "Device Status" page. The "Auto Refresh" option is active by default and refreshes the statistics automatically. You can disable the auto refresh.

## <span id="page-8-1"></span>LLDP Information

#### The "LLDP Information" tool allows to get information on the link layer discovery protocol.

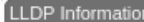

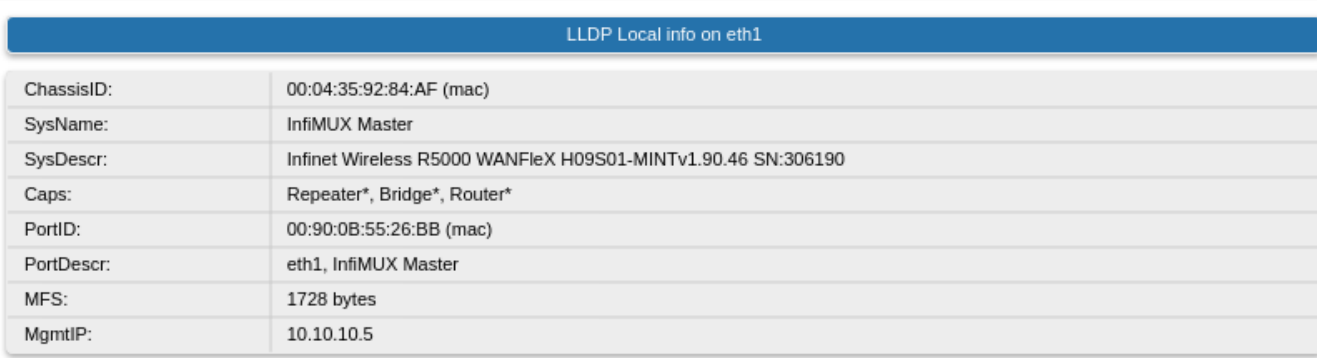

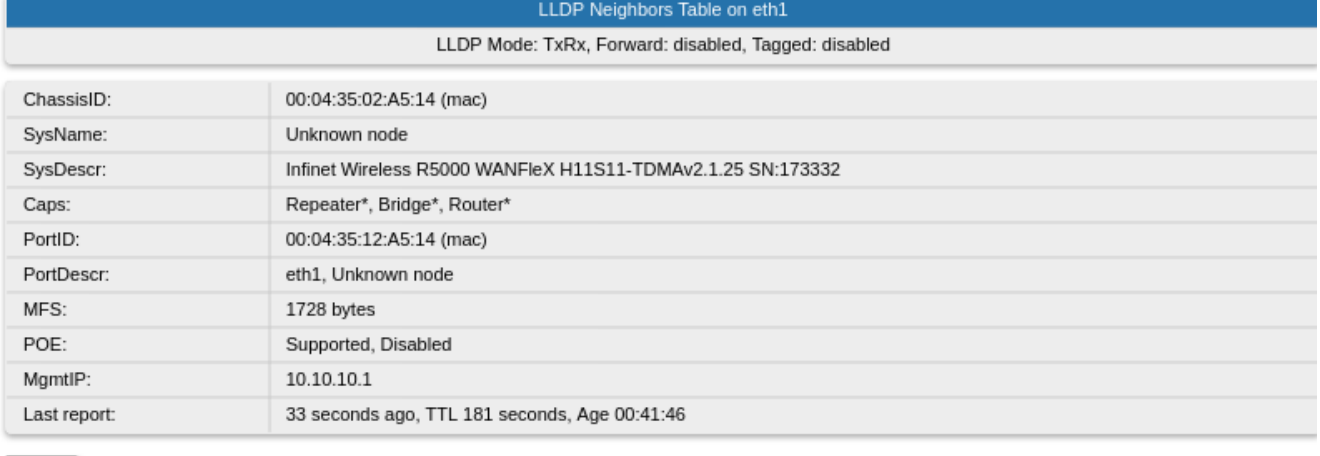

Auto Refresh:

By clicking the "Close" button, you return to the "Device Status" page. The "Auto Refresh" option is active by default and refreshes the statistics automatically. You can disable the auto refresh.

## <span id="page-9-0"></span>Graphs

Close

The "Graphs" tool allows you to monitor the device parameters represented in the graphical charts. The following modes are available: real-time monitoring, daily and monthly data logs display.

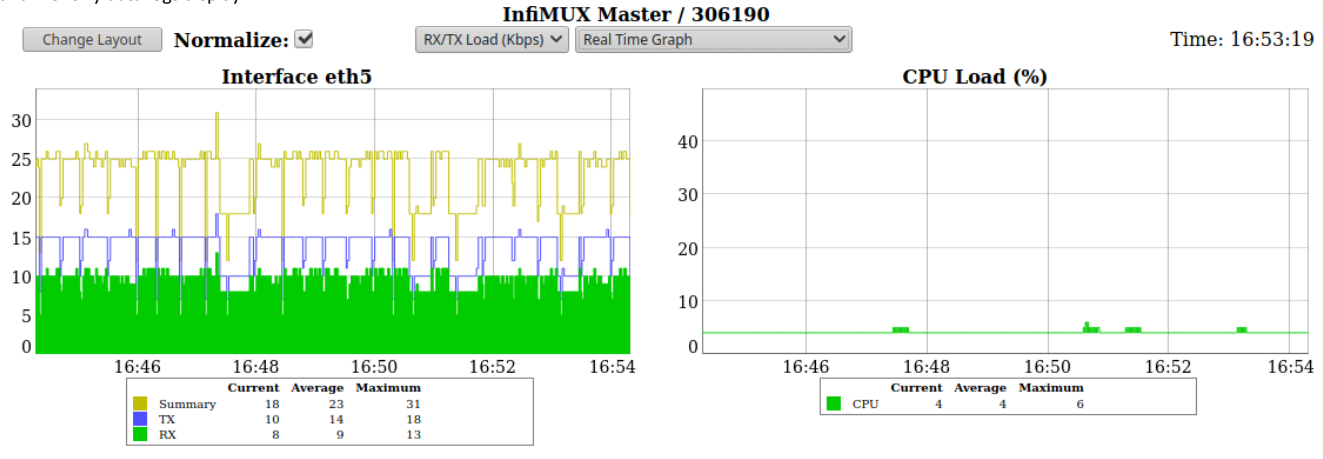

Show interfaces: eth0 eth1 eth2 eth3 eth4 eth5

Click and drag for Zoom<br>Shift Click and drag for Pan<br>Double Click for Reset

### <span id="page-10-0"></span>Extended Switch Statistics

The "Extended Switch Statistics" tools allow gathering complete information and enhanced statistics for each group of the unit. In order to access the "Extended Switch Statistics" tools, click on the row of each switch group or kernel within the "Switch Statistics" section.

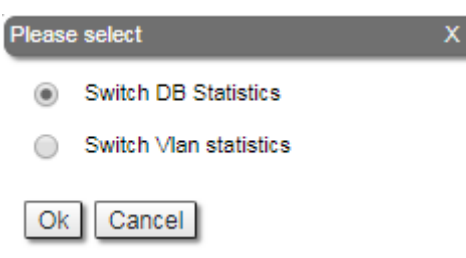

Two options are available: "Switch DB statistics" and "Switch VLAN statistics".

#### Switch DB Statistics

The "Switch DB Statistics" tool gathers complete information and enhanced statistics for each switch group, including kernel.

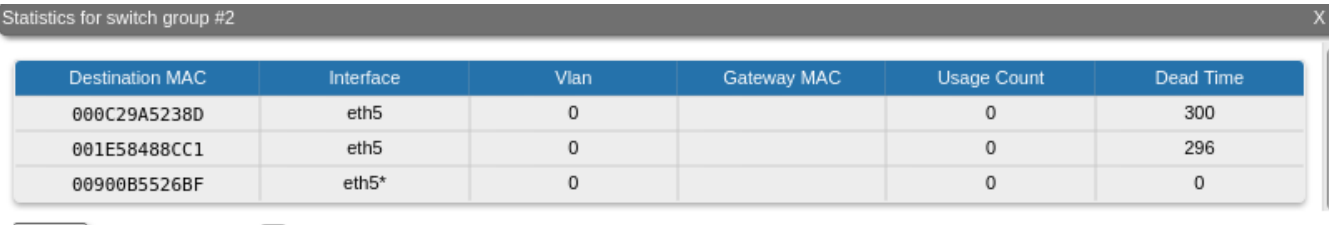

| Close | Auto Refresh: 0

By clicking the "Close" button, you return to the "Device Status" page. The "Auto Refresh" option is disabled by default. You can enable the auto refresh in order to have the statistics automatically refreshed.

#### Switch VLAN Statistics

The "Switch VLAN Statistics" tool gathers complete information and enhanced statistics for each VLAN created.

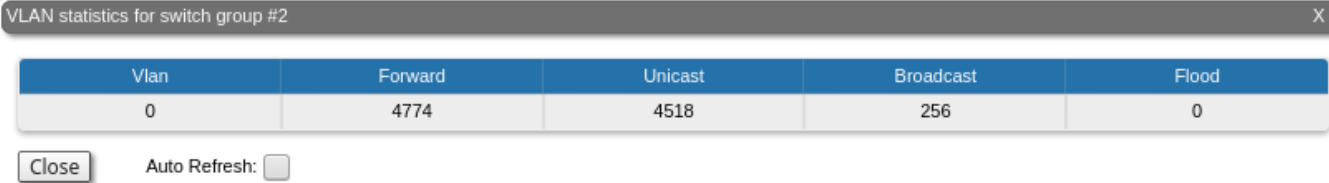

By clicking the "Close" button, you return to the "Device Status" page. The "Auto Refresh" option is disabled by default. You can enable the auto refresh in order to have the statistics automatically refreshed.